# **คู่มือการใช้งาน ระบบรับแจ้งความออนไลน์**

**เฉพาะคดีอาชญากรรมทางเทคโนโลยี**

#### **สำ น ั กงำนตำ รวจแห งชำต ่**

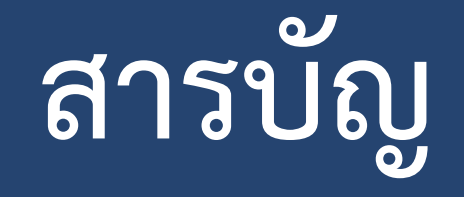

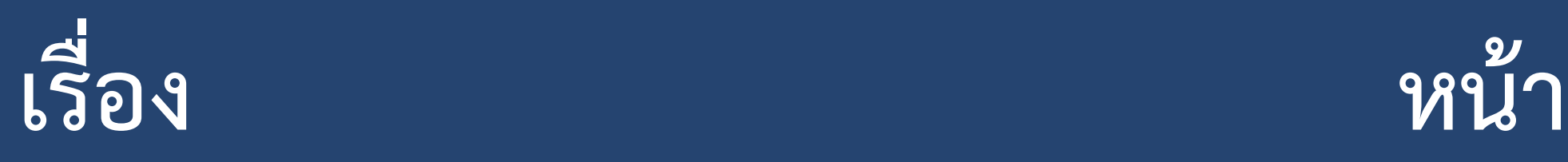

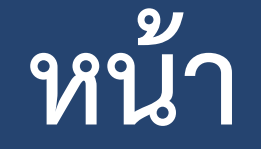

#### การลงทะเบียนเพื่อเข้าใช้งานระบบ 3 - 10

การแจ้งความออนไลน์ 11 - 29

# **กำรลงทะเบียนเพื่อเข้ำใช้**

#### **งำนระบบ**

#### **ขั้นตอนการเข้าใช้งาน**

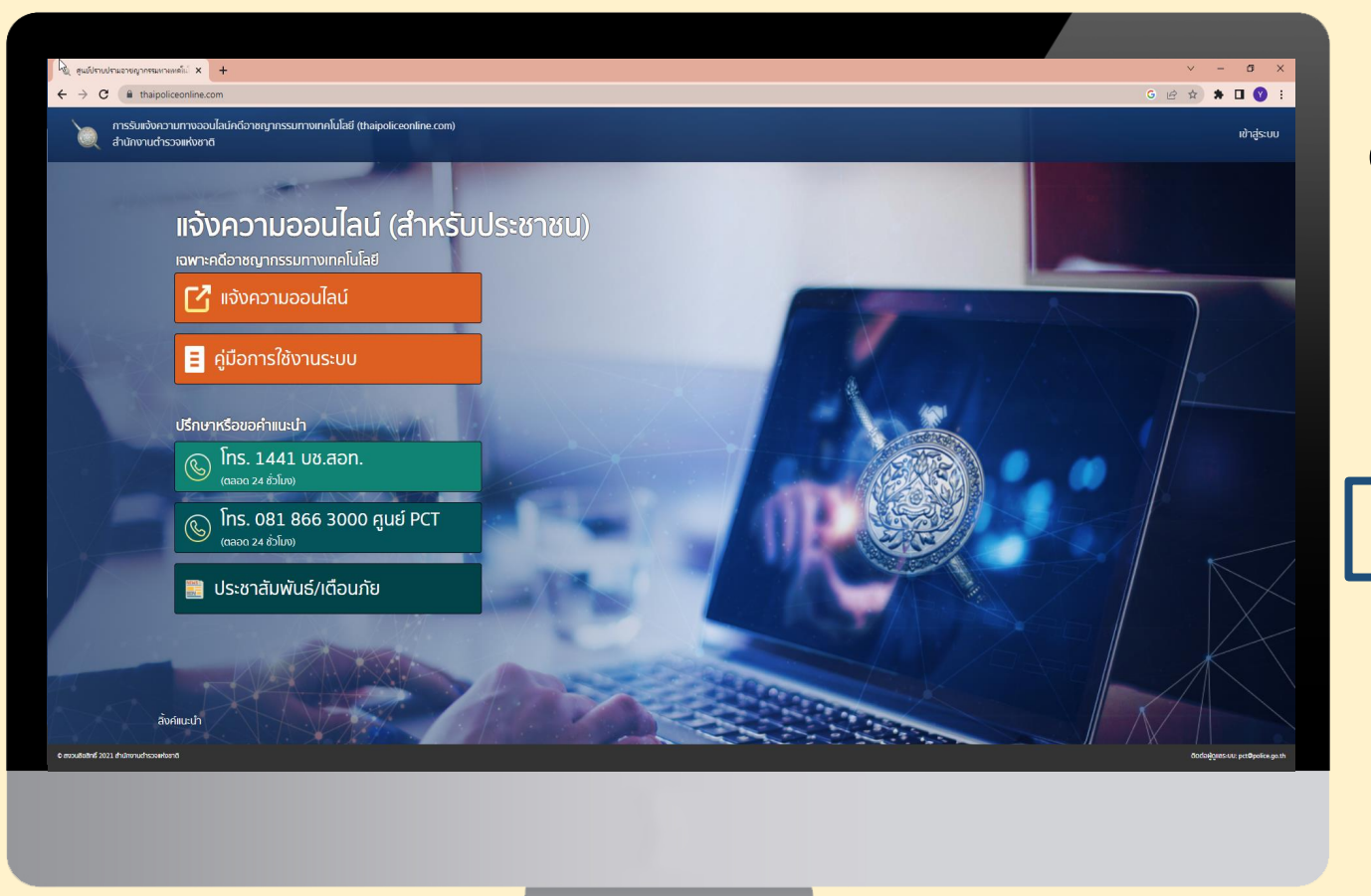

**1. เปิ ดเว็บบราวเซอร์สามารถใช้ได้ทั้ง Google Chrome, Microsoft Edge หรือ Firefox**

**2. เข้าเว็บไซต์**

**https://www.thaipoliceonline.com/**

**หรือ**

**สแกน**

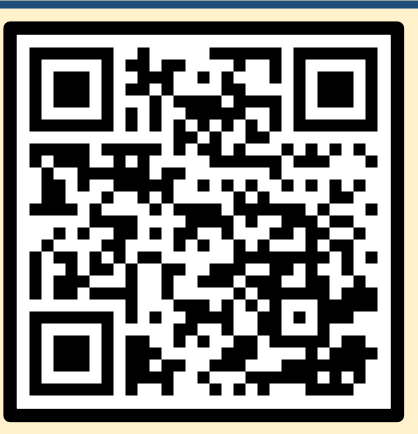

#### **1. เพื่อแจ้งความออนไลน์**

- **2. เพื่อโทรหมายเลข 1441**
- **. เพื่อโทรหมายเลข 081-866-3000**

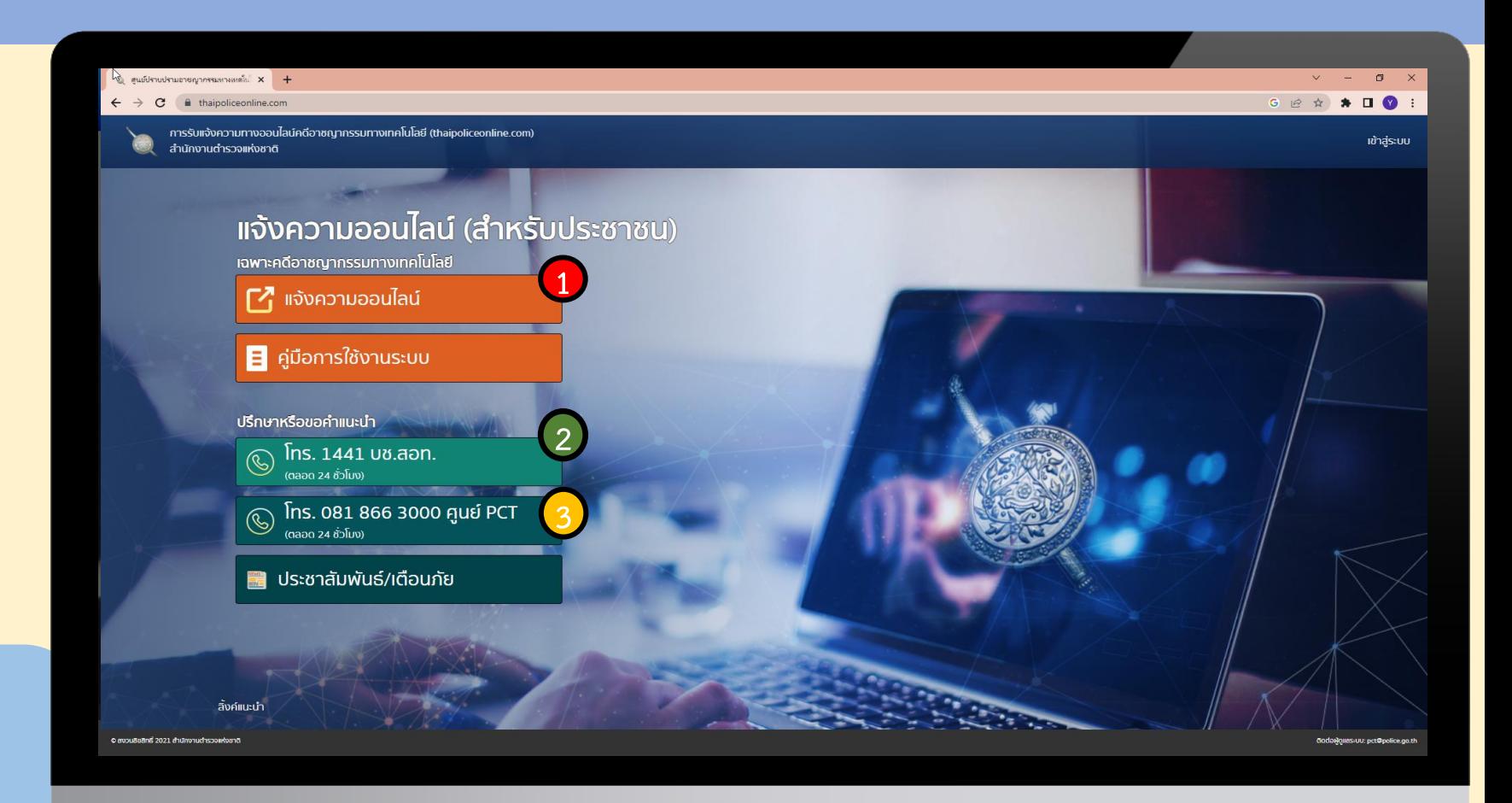

**หน้าแรกของระบบรับแจ้งความออนไลน์**

#### **หน้าการแจ้งความออนไลน์**

**ในกรณีเคยสมัครแล้ว สามารถพิมพ์ อีเมล และรหัสผ่านที่ใช้ในการสมัคร เพื่อเข้าสู่ระบบได้**

**1. ในกรณีไม่เคยสมัคร กรุณากด ลงทะเบียนเพื่อสมัคร ใช้งานการแจ้ง ความออนไลน์**

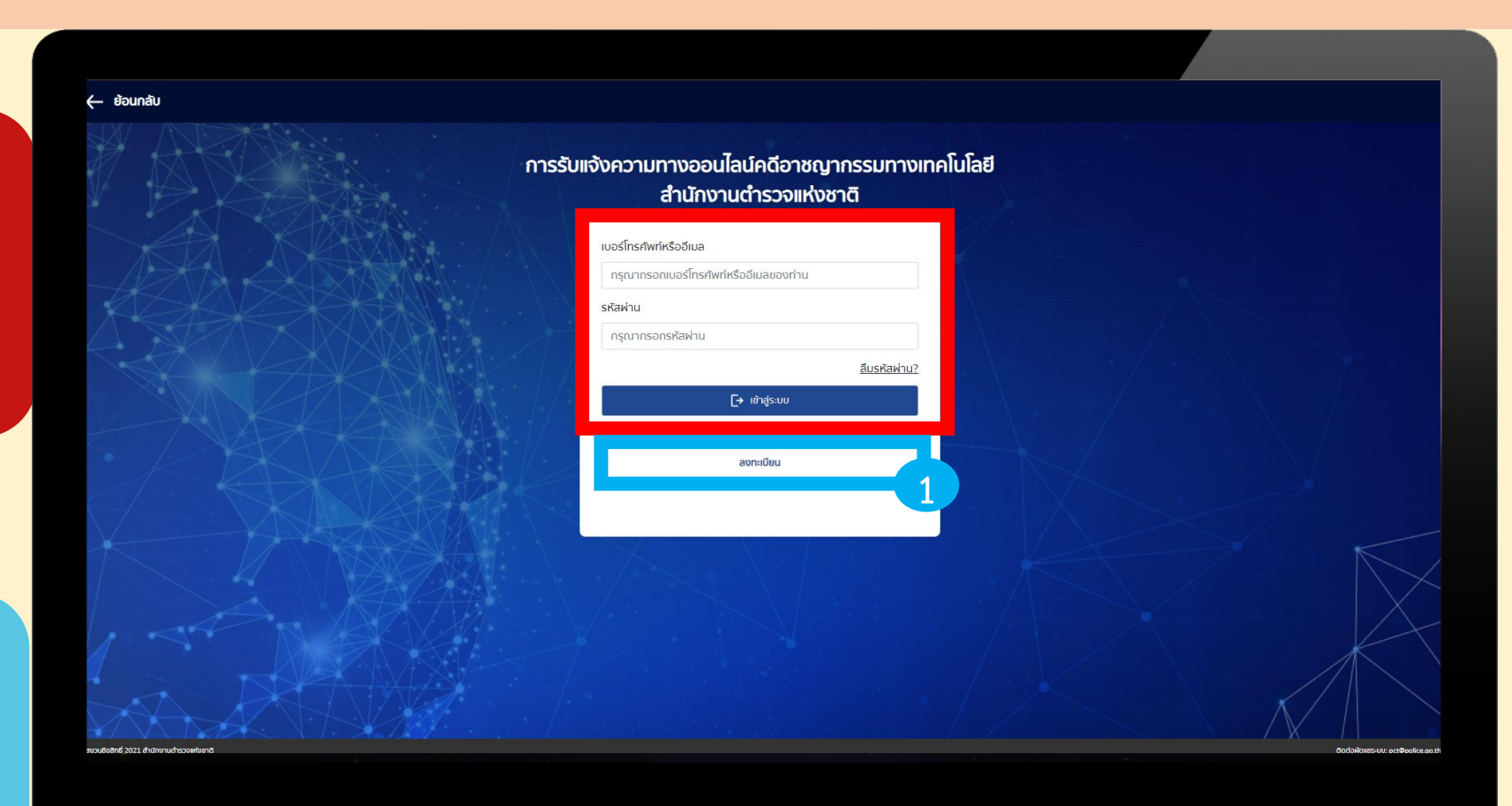

#### **ขั้นตอนการลงทะเบียน**

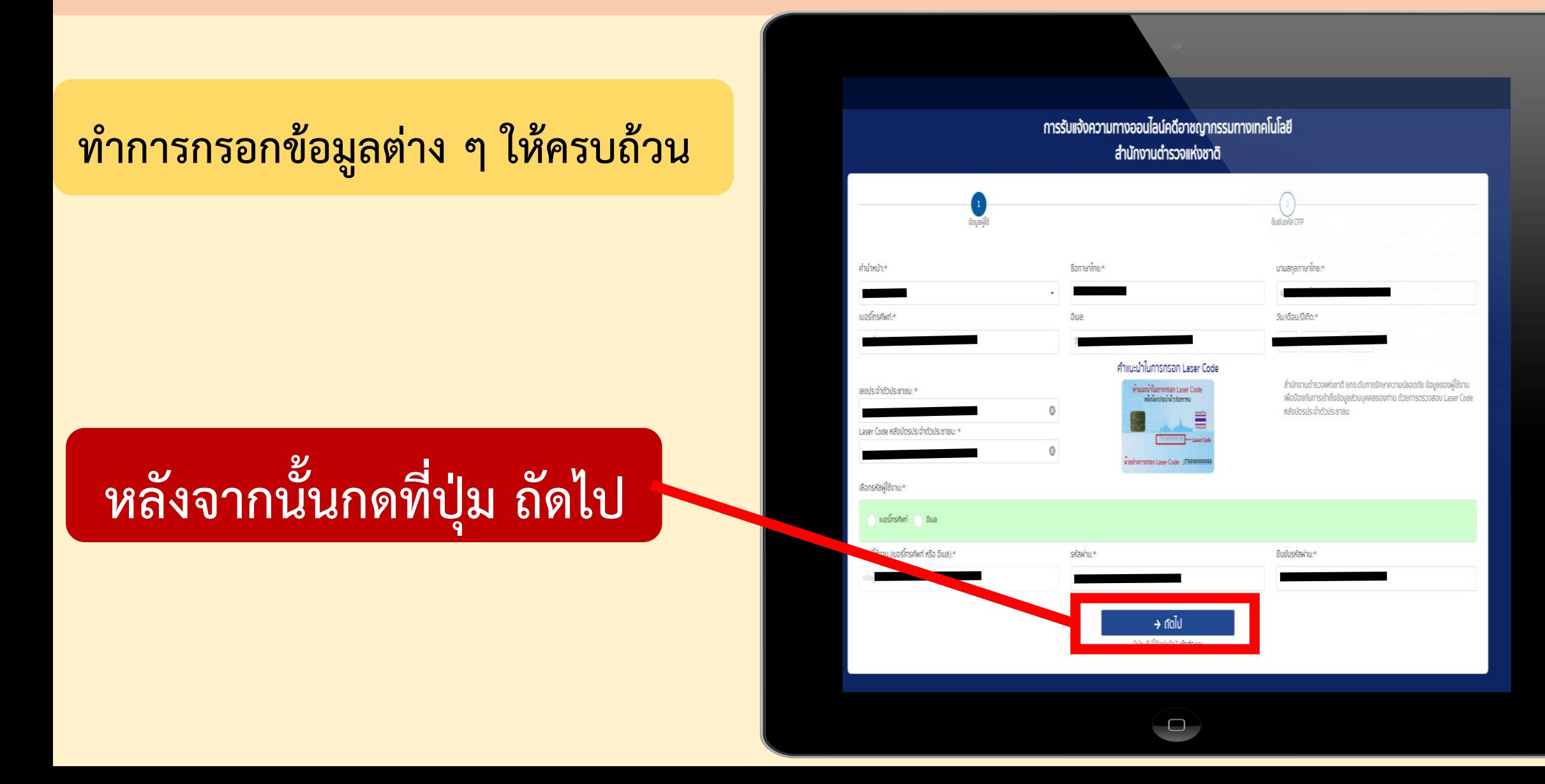

#### **การเลือกการได้รับ OTP**

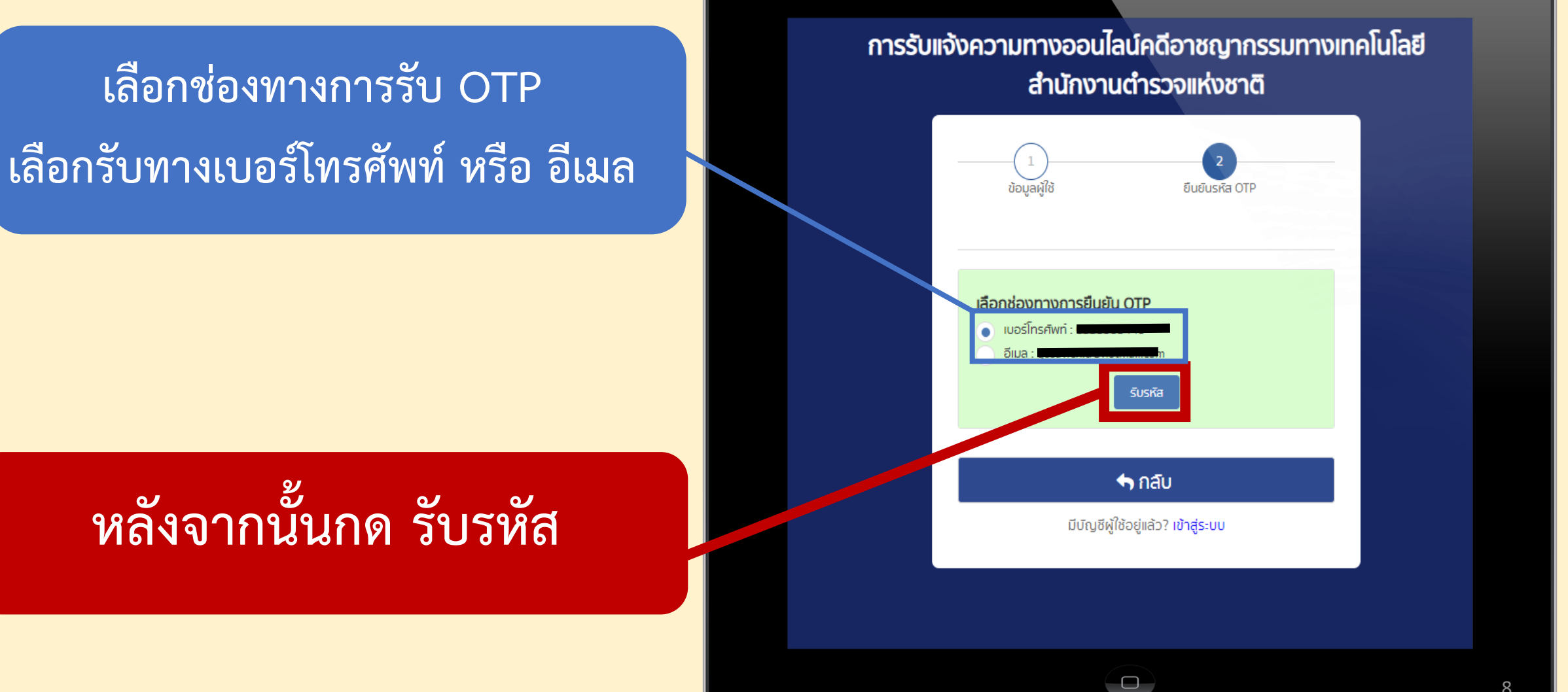

#### **ตัวอย่างของ OTP ที่จะได้รับ**

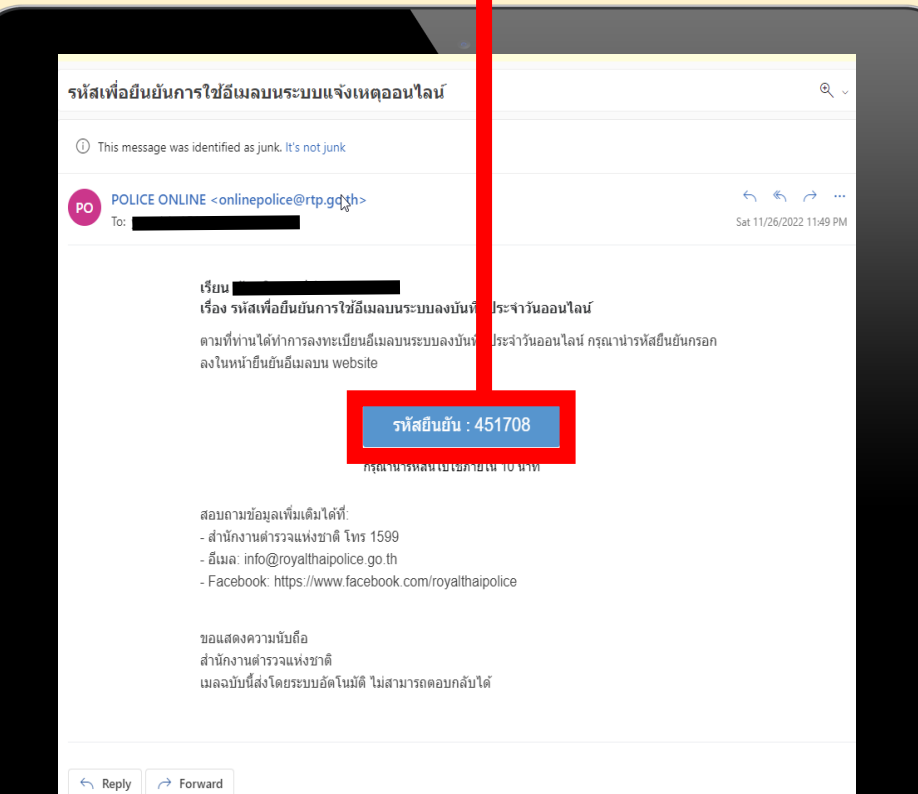

 $\Box$ 

#### **OTP ทาง E-mail OTP ทาง โทรศัพท์**

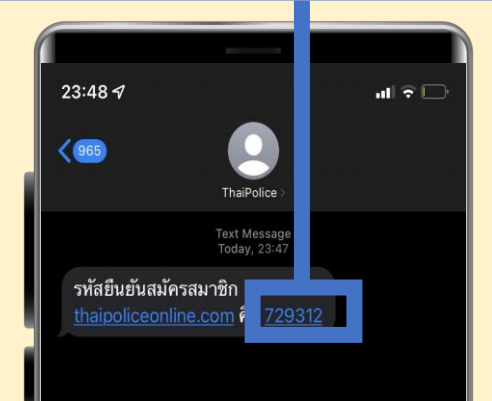

#### **การลงทะเบียนเสร็จสิ้น**

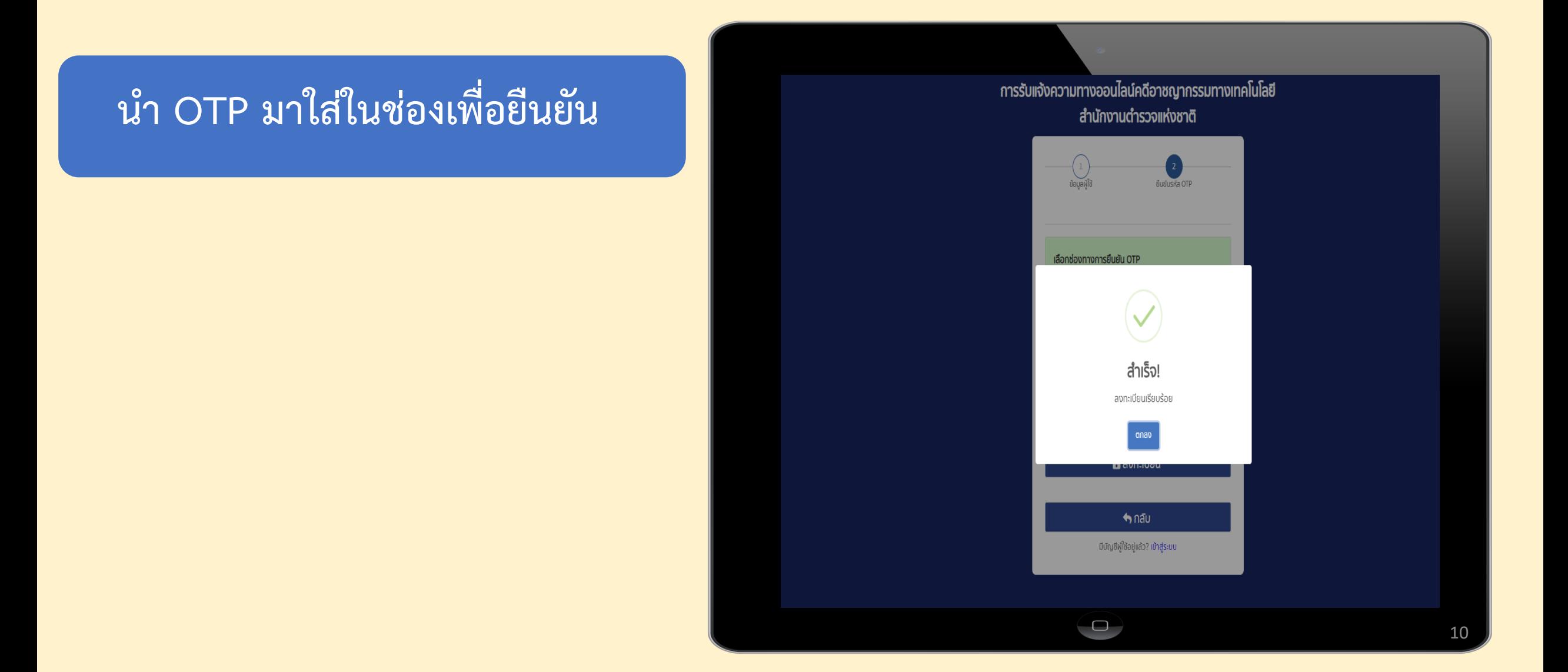

# **การแจ้งความออนไลน์**

**เ ข้ำ ส่รู ะ บ บ ด้วย E -mail แ ล ะ ร ห สั ผ ำ่ น ที่ใช้ในกำรสมัคร**

การรับแจ้งความทางออนไลน์คดีอาชญากรรมทางเทคโนโลยี สำนักงานตำรวจแห่งชาติ แมอร์โทรศัพท์หรืออีเมล กรณากรอกเบอร์โทรศัพท์หรืออีเมลของท่าน รหัสผ่าน กรณากรอกรหัสผ่าน ลืมรหัสผ่าน?  $\mapsto$  เข้าสู่ระบบ ลงทะเบียน

# **หน้ำแรก เมื่อ เ ข้ำ ส่รู ะ บ บ**

 $\begin{array}{|c|} \hline \rule{0.2cm}{0.4pt} \rule{0.2cm}{0.4pt}$ 

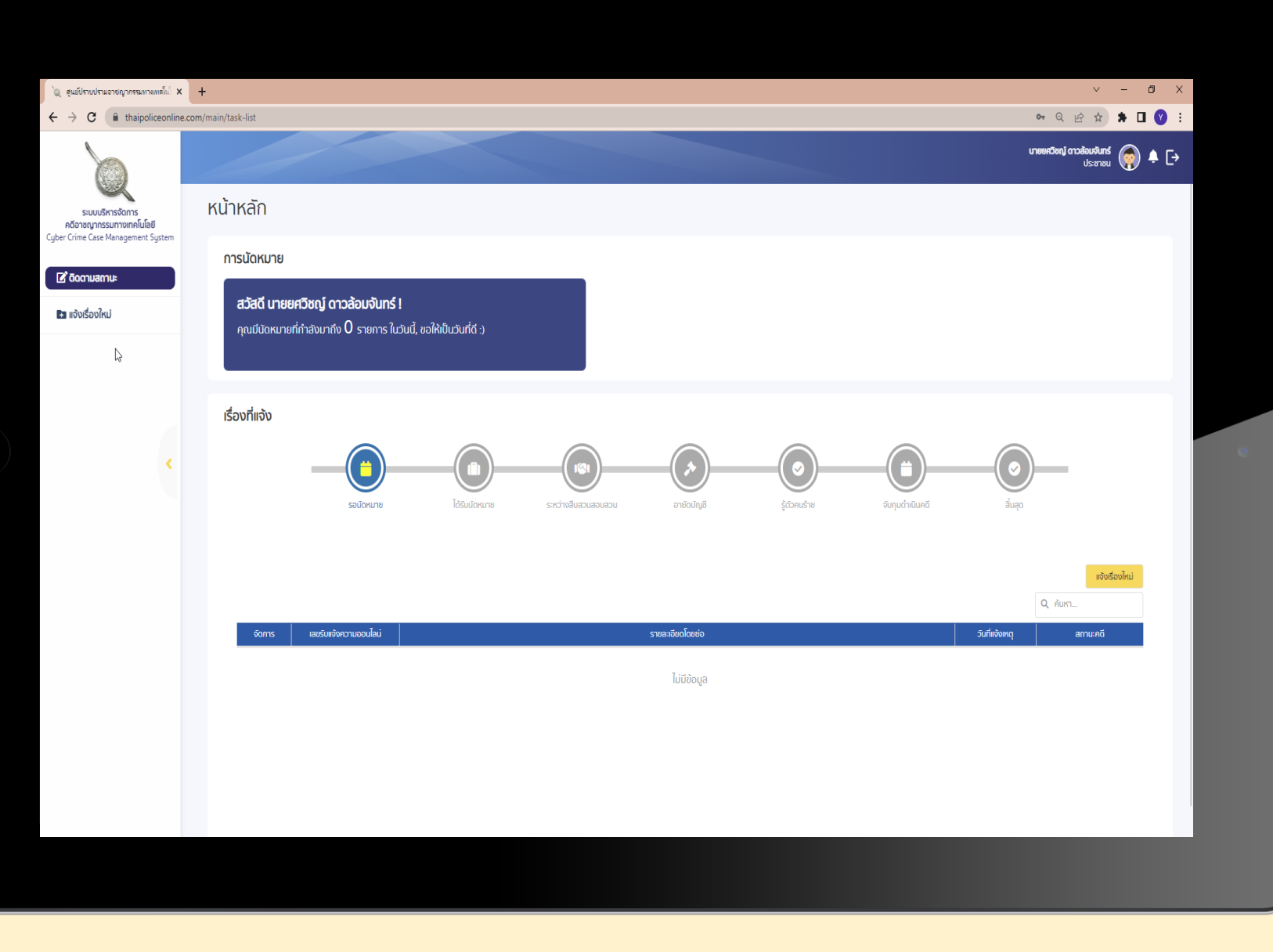

# **กดที่ แจ้งควำมออนไลน์**

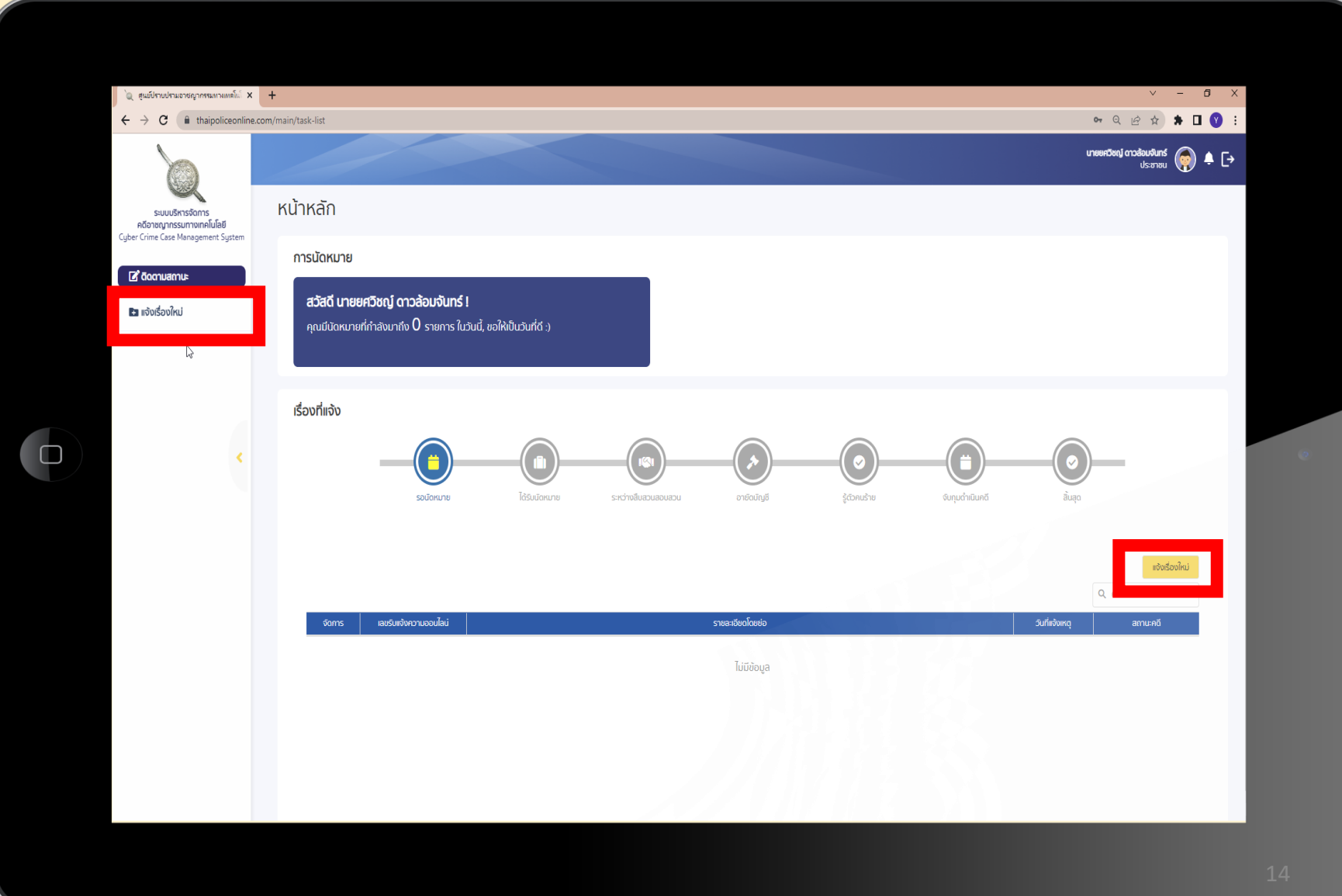

#### **ขั้นตอนที่ 1 ข้อความยินยอม**

**อ่ำ น ข้ อ ต ก ล ง ให้ครบถ้วน หลังจำกนั้นกด**

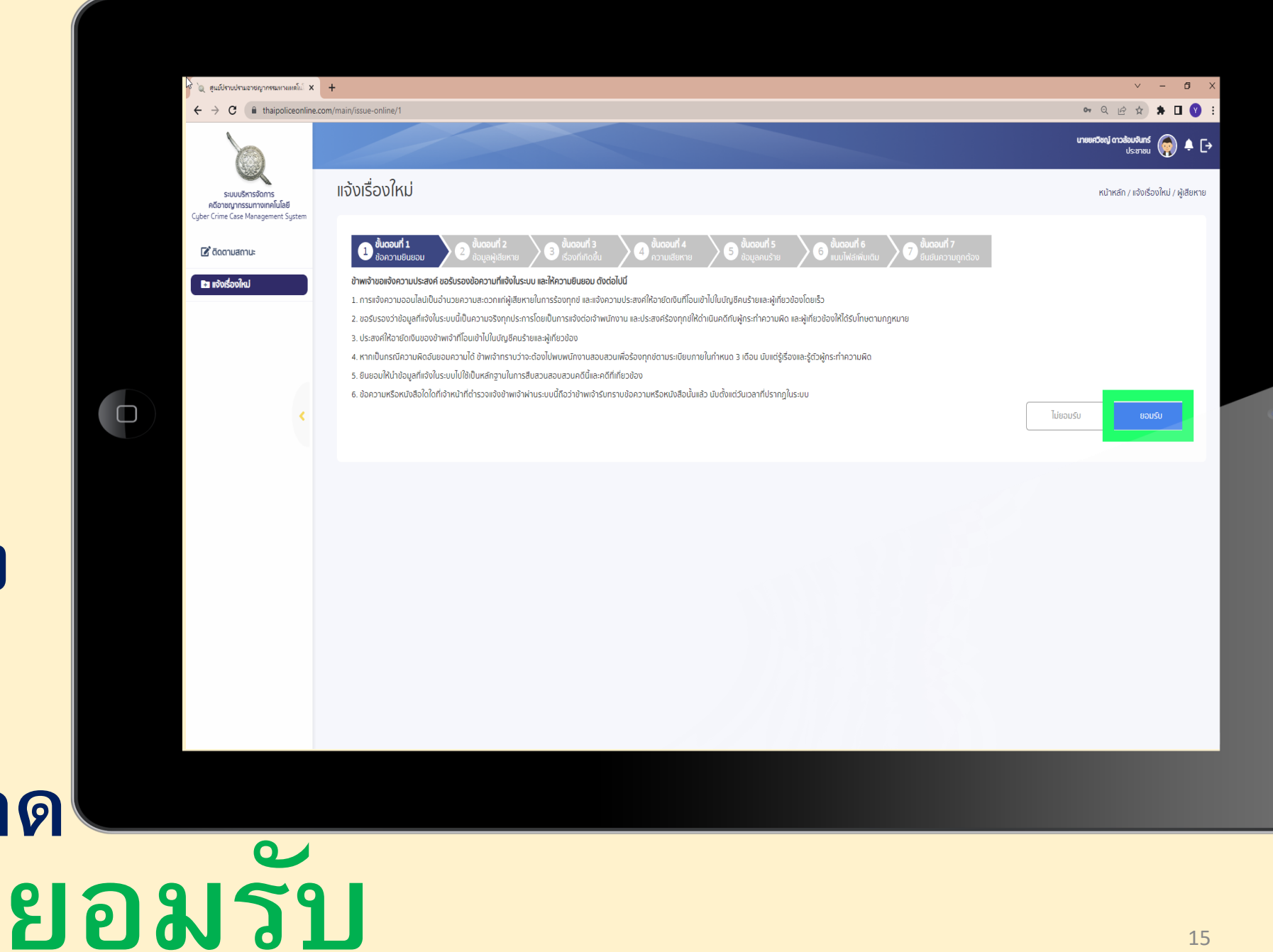

### **ขั้นตอนที่ 2 ข้อมูลผู้เสียหาย**

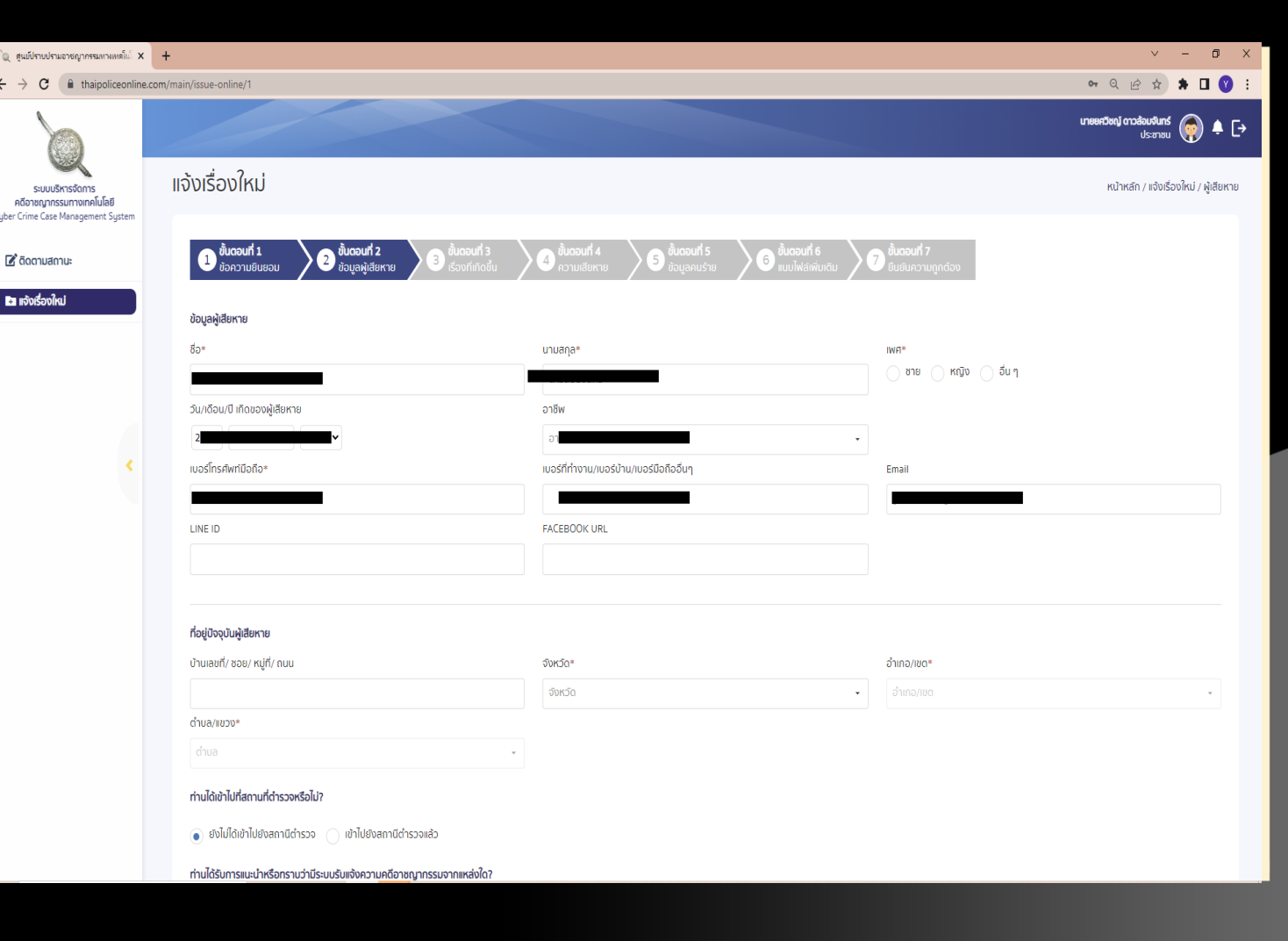

**กรอกข้อมูลของผู้เสียหำย ให้ครบถ้วน และถกู ต้อง ใน ทุ ก ๆ ช่อ ง**

 $\begin{array}{c} \square \end{array}$ 

### **ขั้นตอนที่ 2 ข้อมูลผู้เสียหาย**

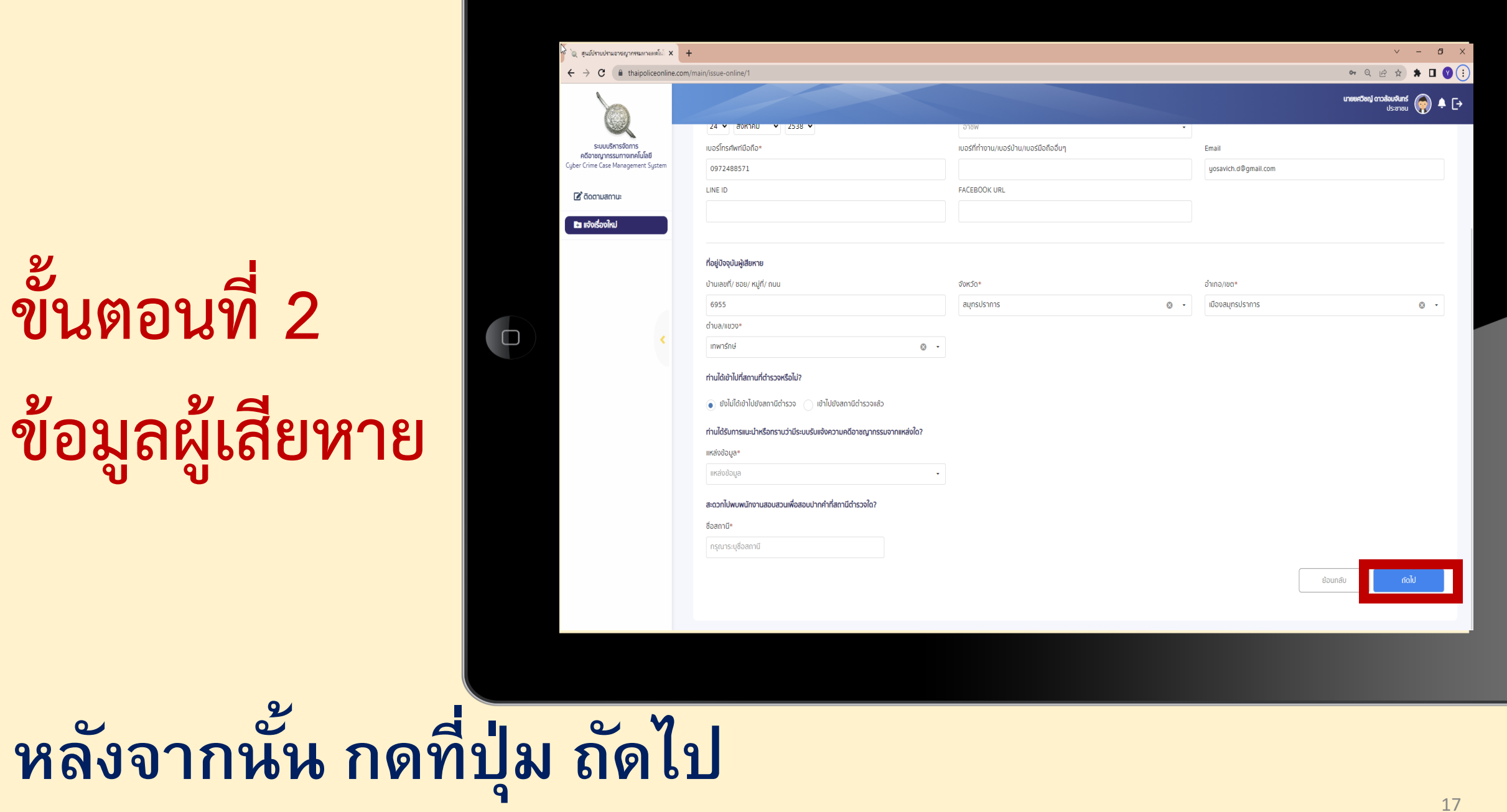

#### **ขั้นตอนที่ 3 เรื่องที่เกิดขึ้น**

**่**

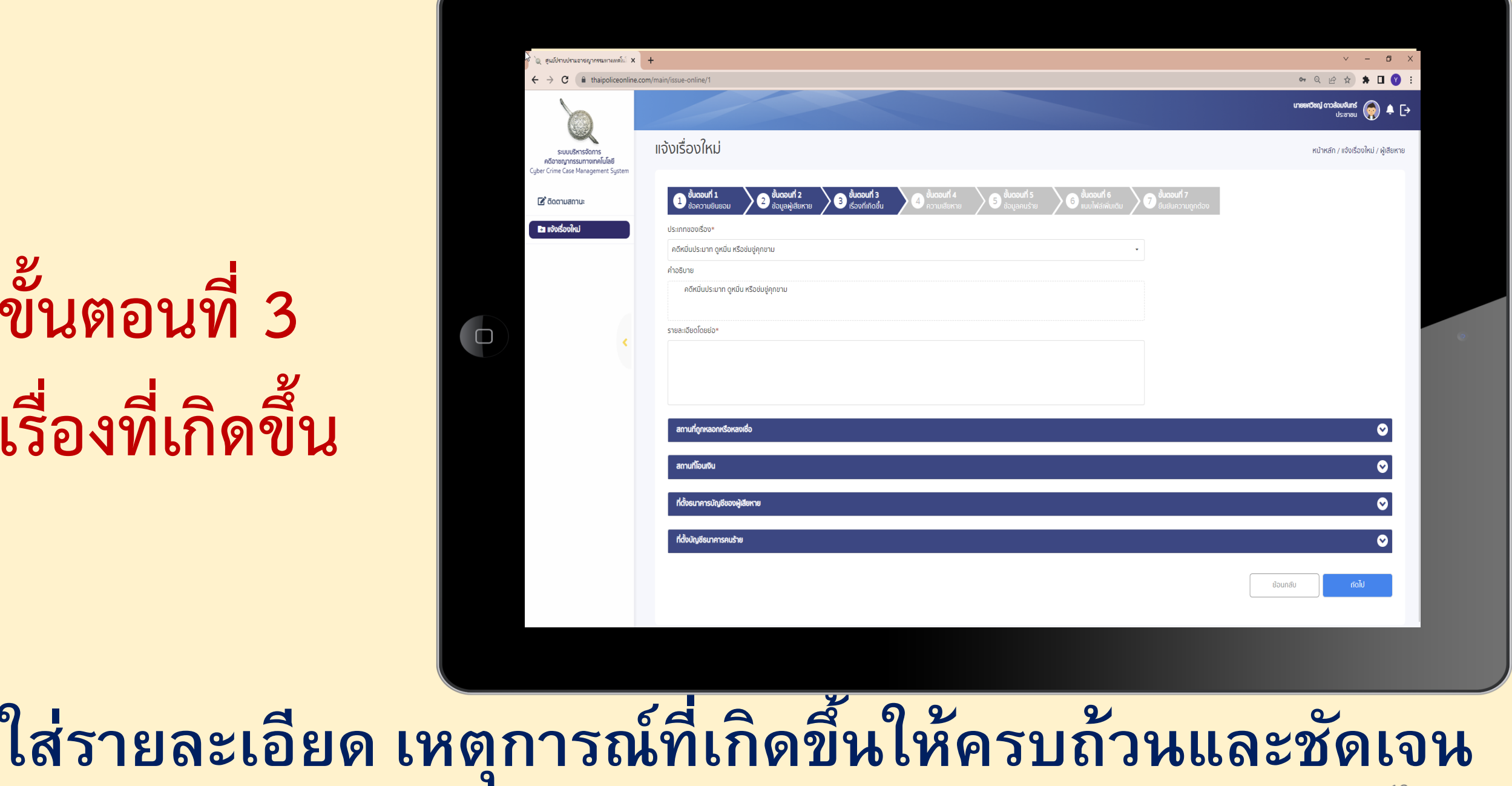

#### **ขั้นตอนที่ 3 เรื่องที่เกิดขึ้น**

**่**

**่**

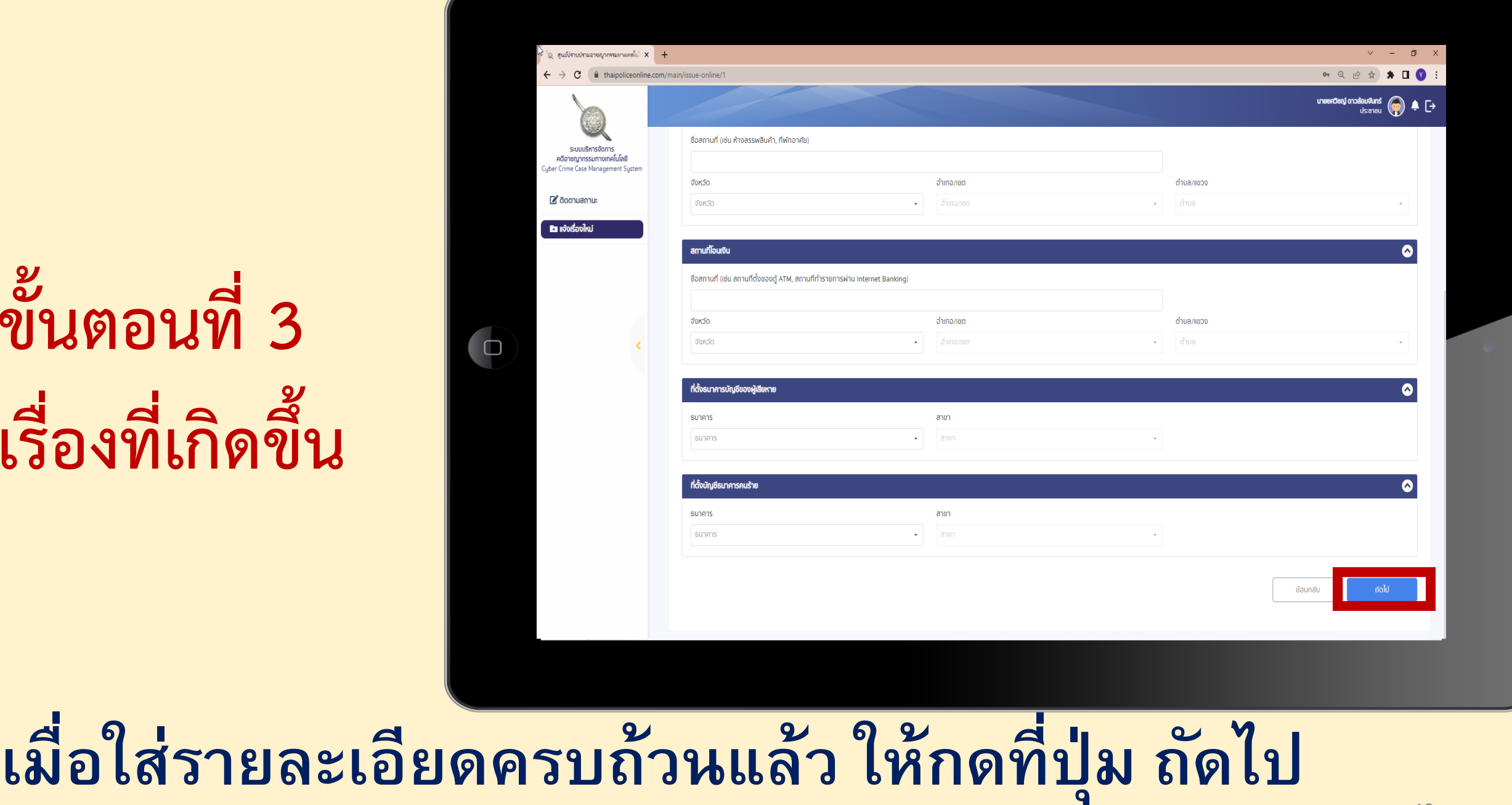

## **ขั้นตอนที่ 4 ความเสียหาย ที่เกิดขึ้น**

**่**

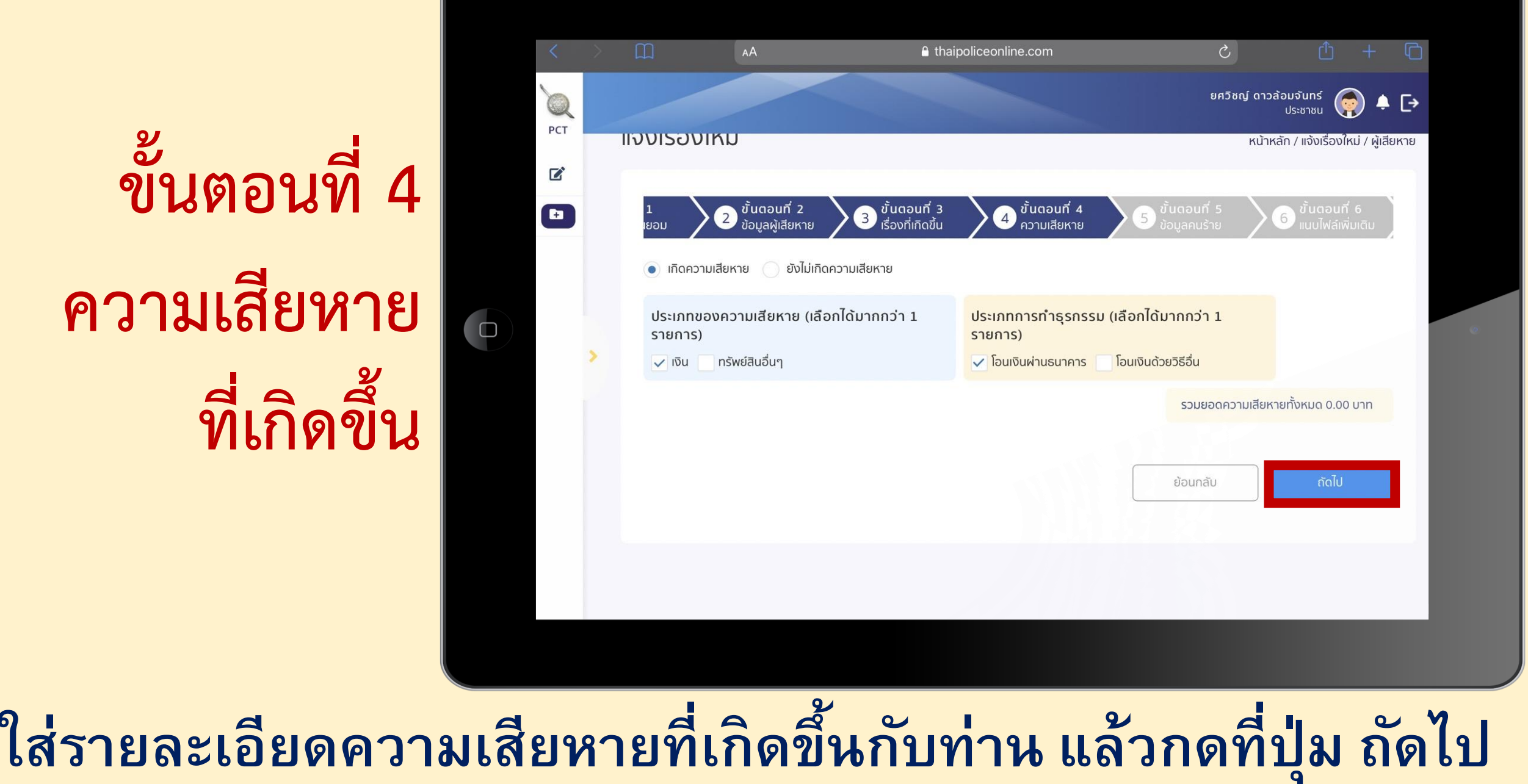

## **ขั้นตอนที่ 5 ข้อมูลคนร้าย**

**ใส ข ้ อมล ู รำยละเอ ี ยด**

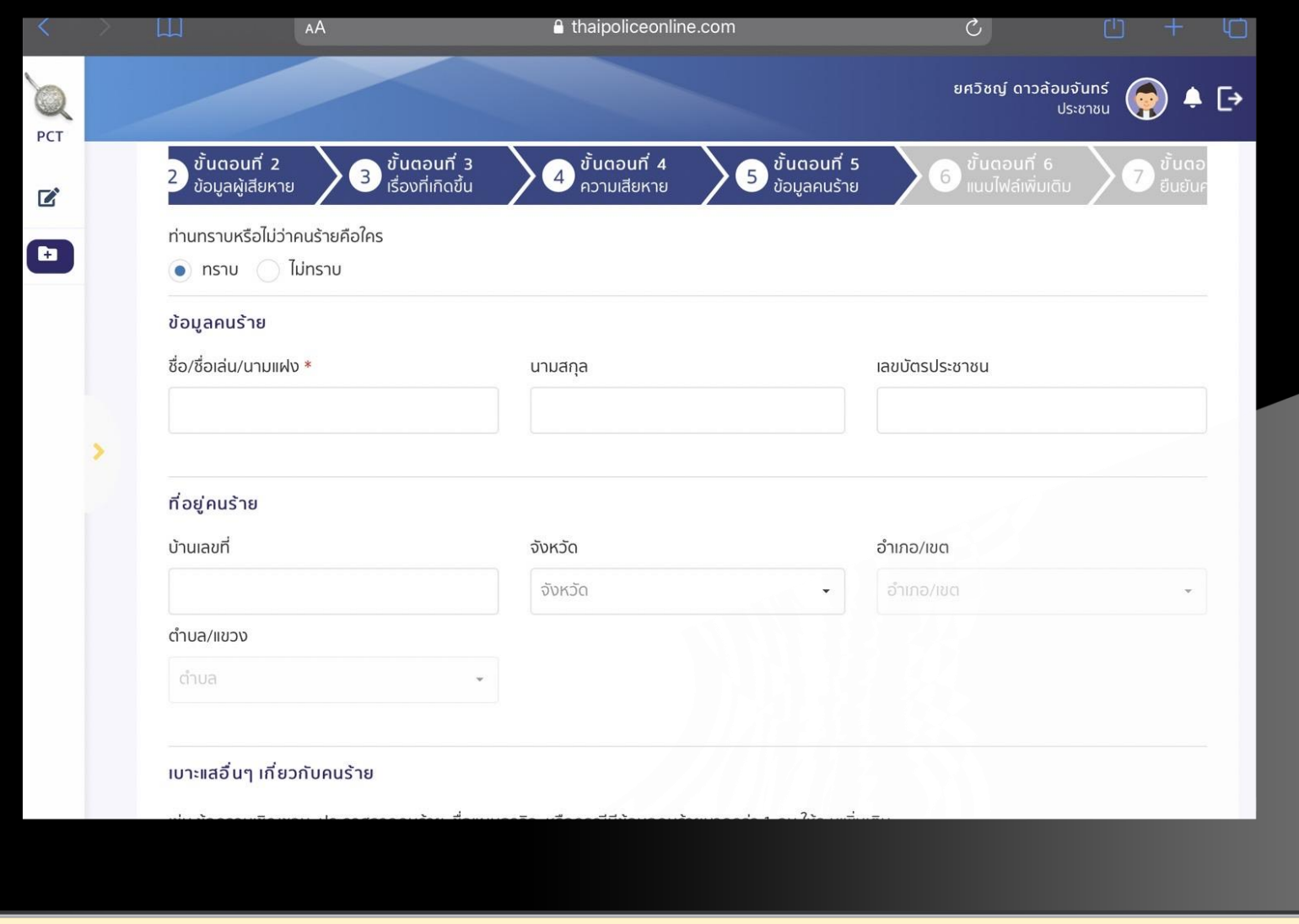

**คนรำ ้ ยท ี ท ำนทรำบ ให ้ ครบถ ้ วน เพ ื อประโยชน ์ในกำรสื บสวน ่ ่ ่**

 $\begin{array}{c} \square \end{array}$ 

# **ขั้นตอนที่ 5 ข้อมูลคนร้าย**

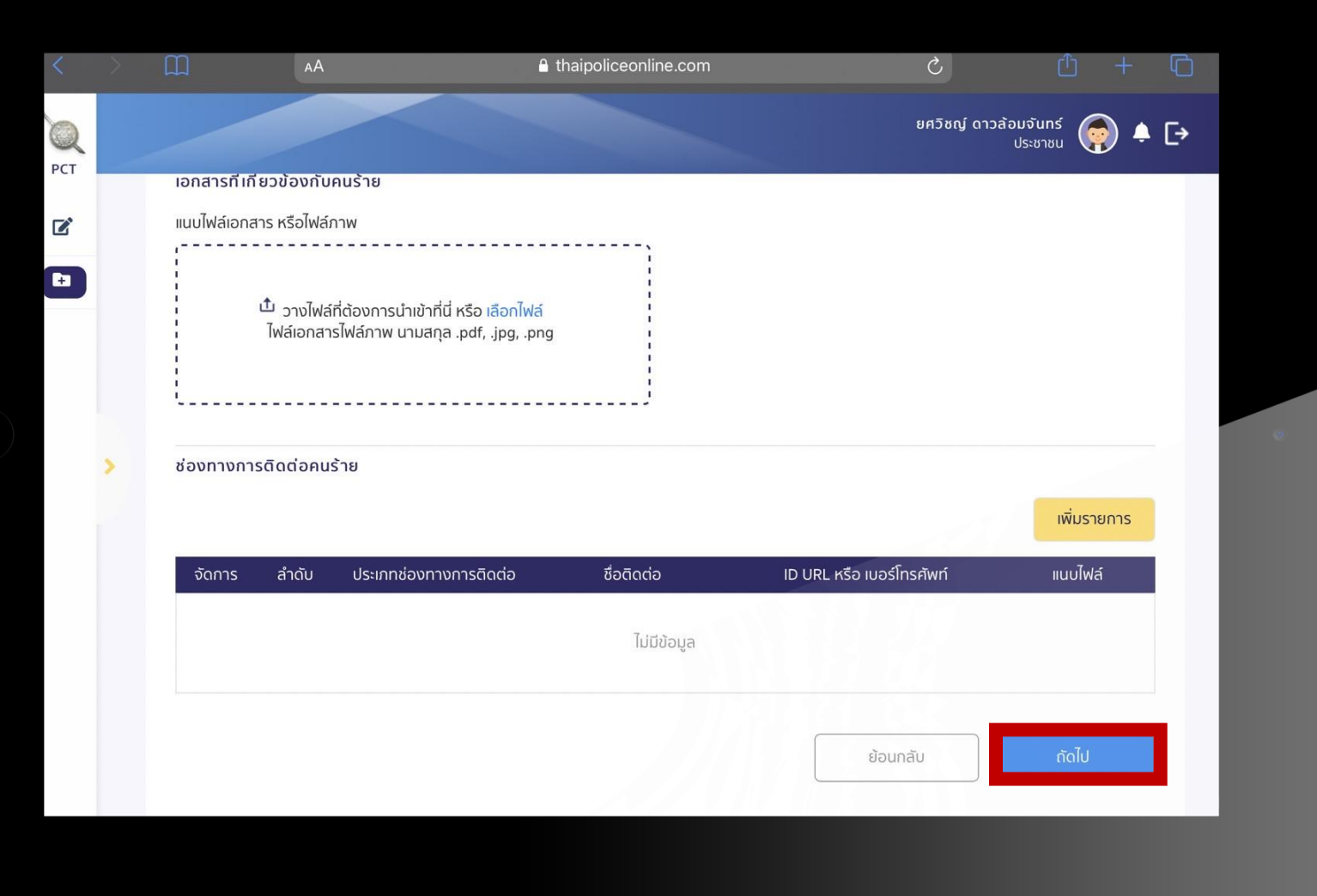

ผู้เสียหายสามารถเพิ่มไฟล์เอกสาร หรือไฟล์รูปภาพ รวมถึง<mark>ข้อมูลเกี่ยวกับคนร้าย</mark> เช่น เบอร์โทรศัพท์ หรือ <mark>เฟซบุ๊ก ของคนร้าย</mark> เป็นต้น **เพ ื่อประโยชน ์ในกำรสื บสวนได ้ เม ื่อเสรจ ็ ส ิ ้ นกำรใส ข ้ อมล ู คนร ้ ำย กดป่ ม ถัดไป** <sup>22</sup>**ุ**

#### **ขั้นตอนที่ 6 แนบไฟล์เพิ่มเติม**

**่**

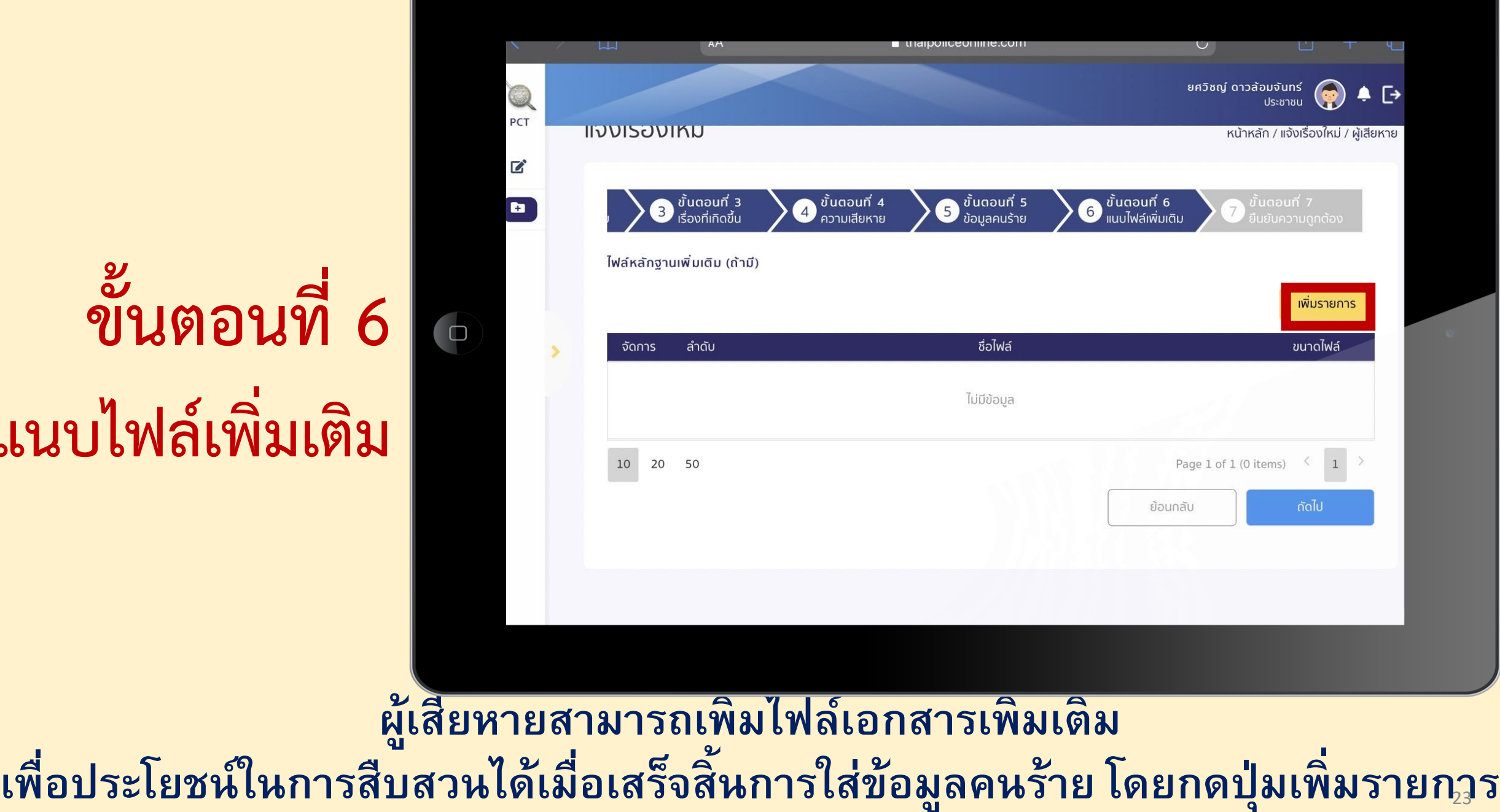

#### **ขั้นตอนที่ 6 แนบไฟล์เพิ่มเติม**

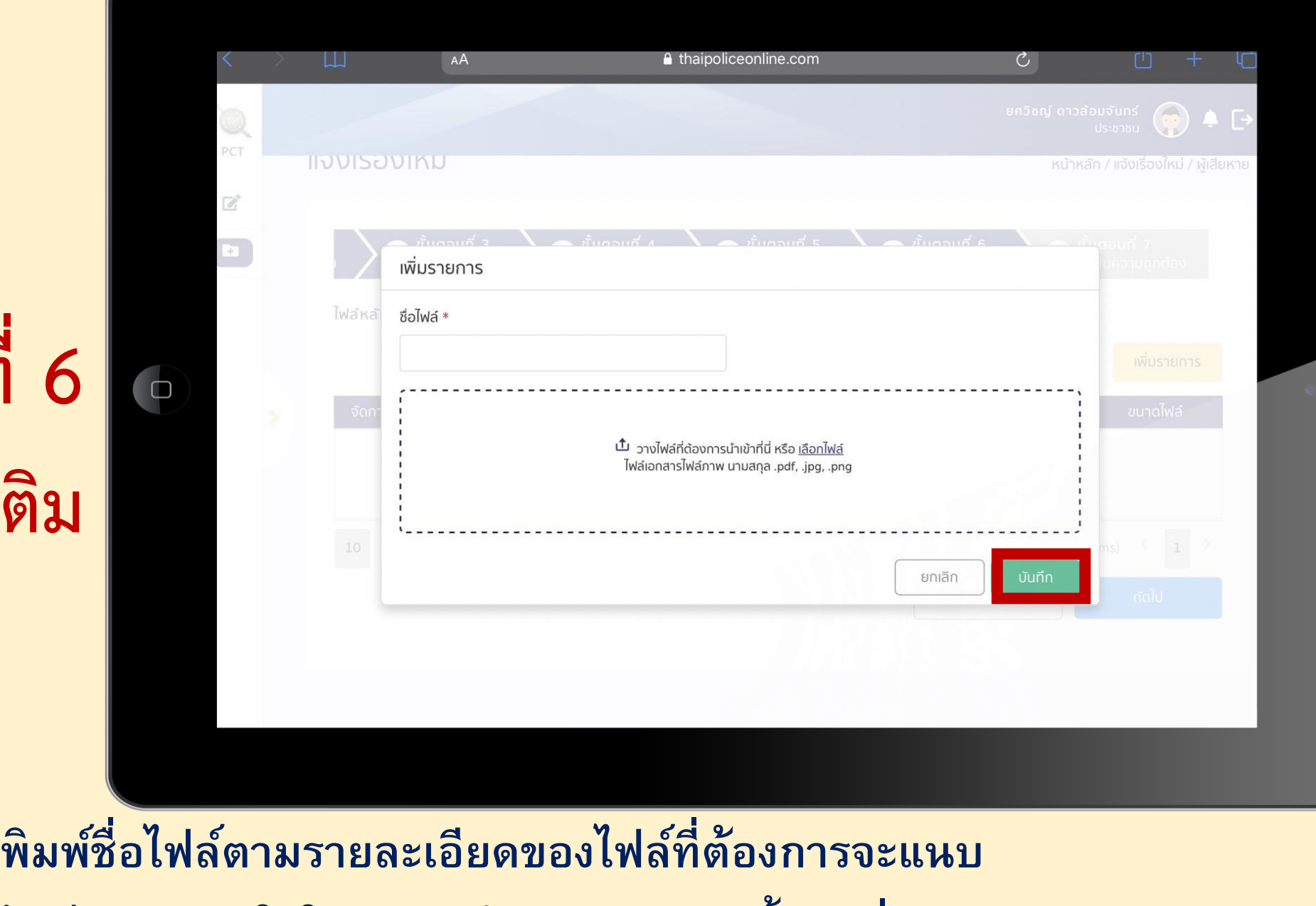

24

ลากไฟล์รูปภาพมาใส่ในกรอบเส้นปะ หลังจากนั้นกดที่ปุ่มบันทึก **่ ุ**

#### **ขั้นตอนที่ 6 แนบไฟล์เพิ่มเติม**

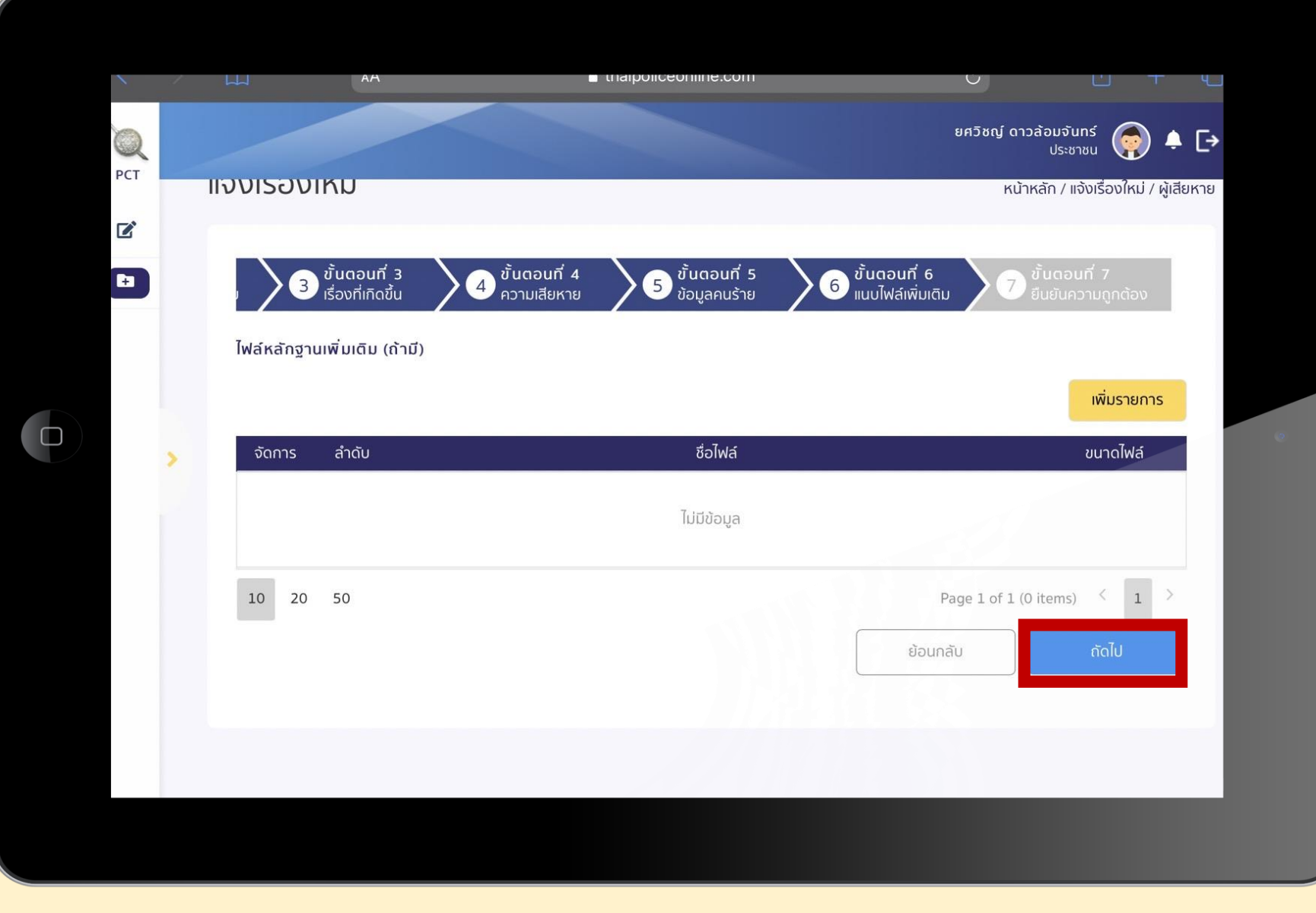

เมื่อแนบไฟล์เสร็จเรียบร้อย ให้กดที่ปุ่ม ถัดไป

# **ขั้นตอนที่ 7 ยืนยันความ ถูกต้อง**

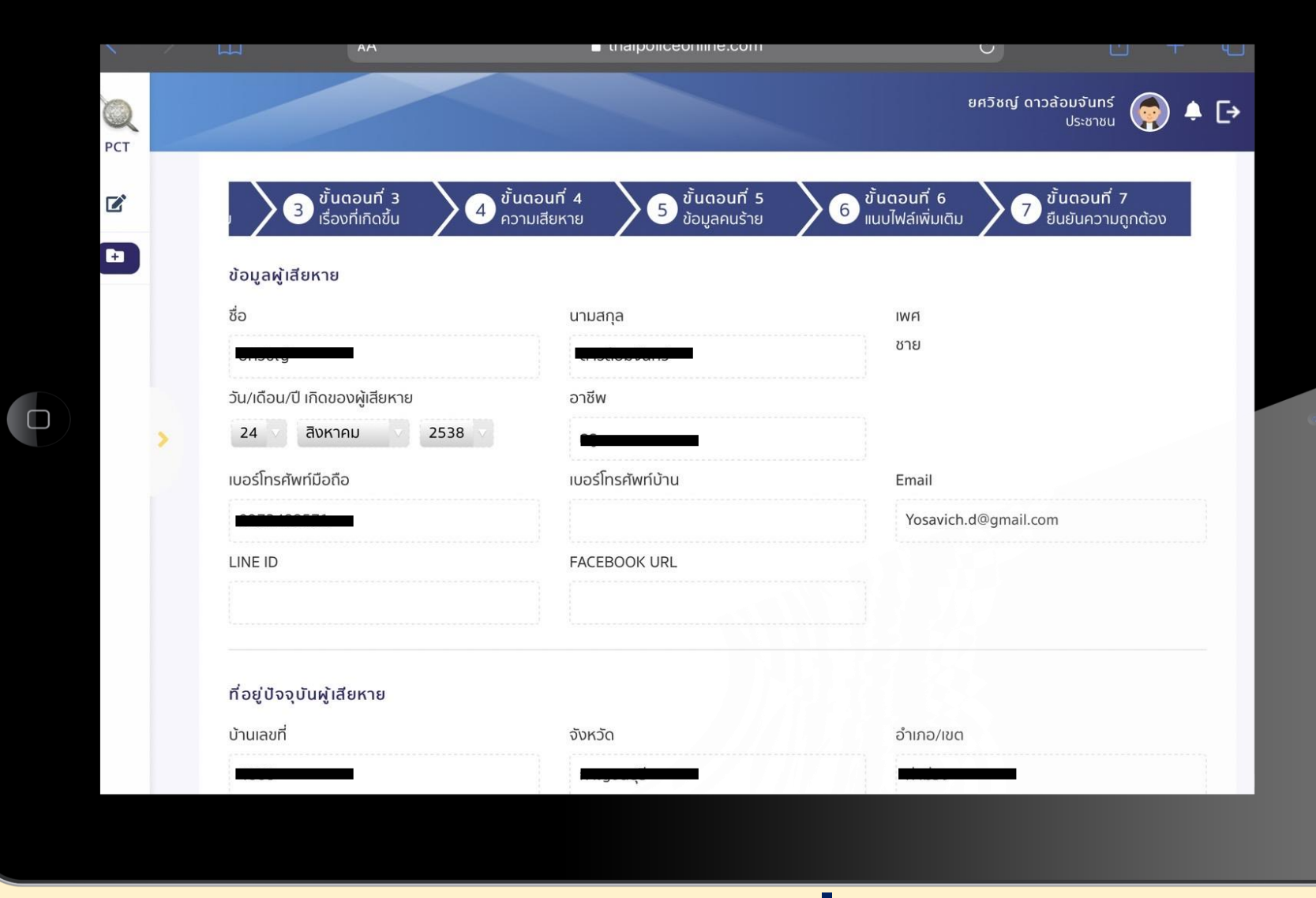

**ตรวจสอบควำมถูกต้องของข้อมูลที่ได้กรอกไป**26

# **ขั้นตอนที่ 7 ยืนยันความ ถูกต้อง**

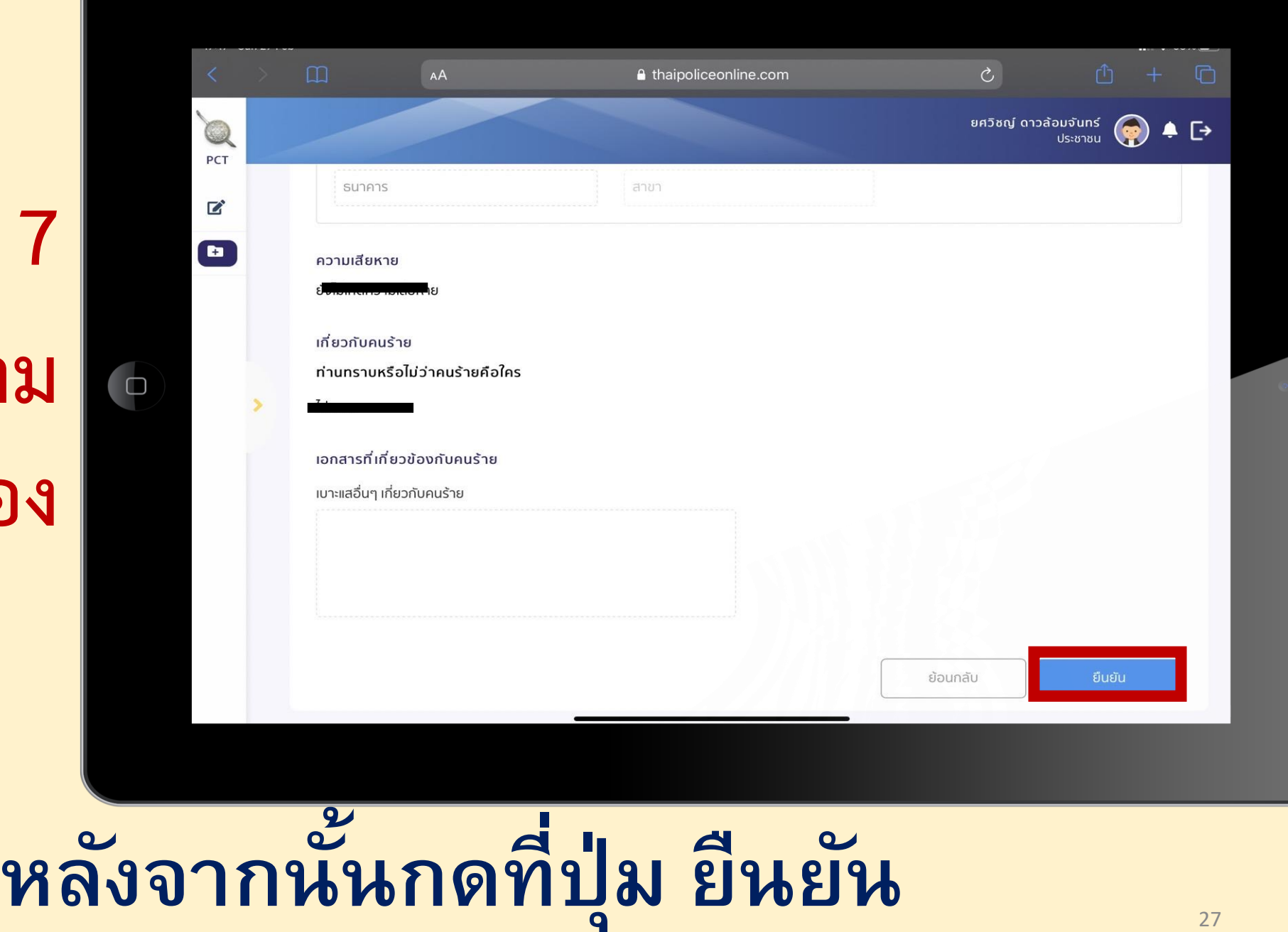

#### **การแจ้ง ความออนไลน์ ส าเร็จ**

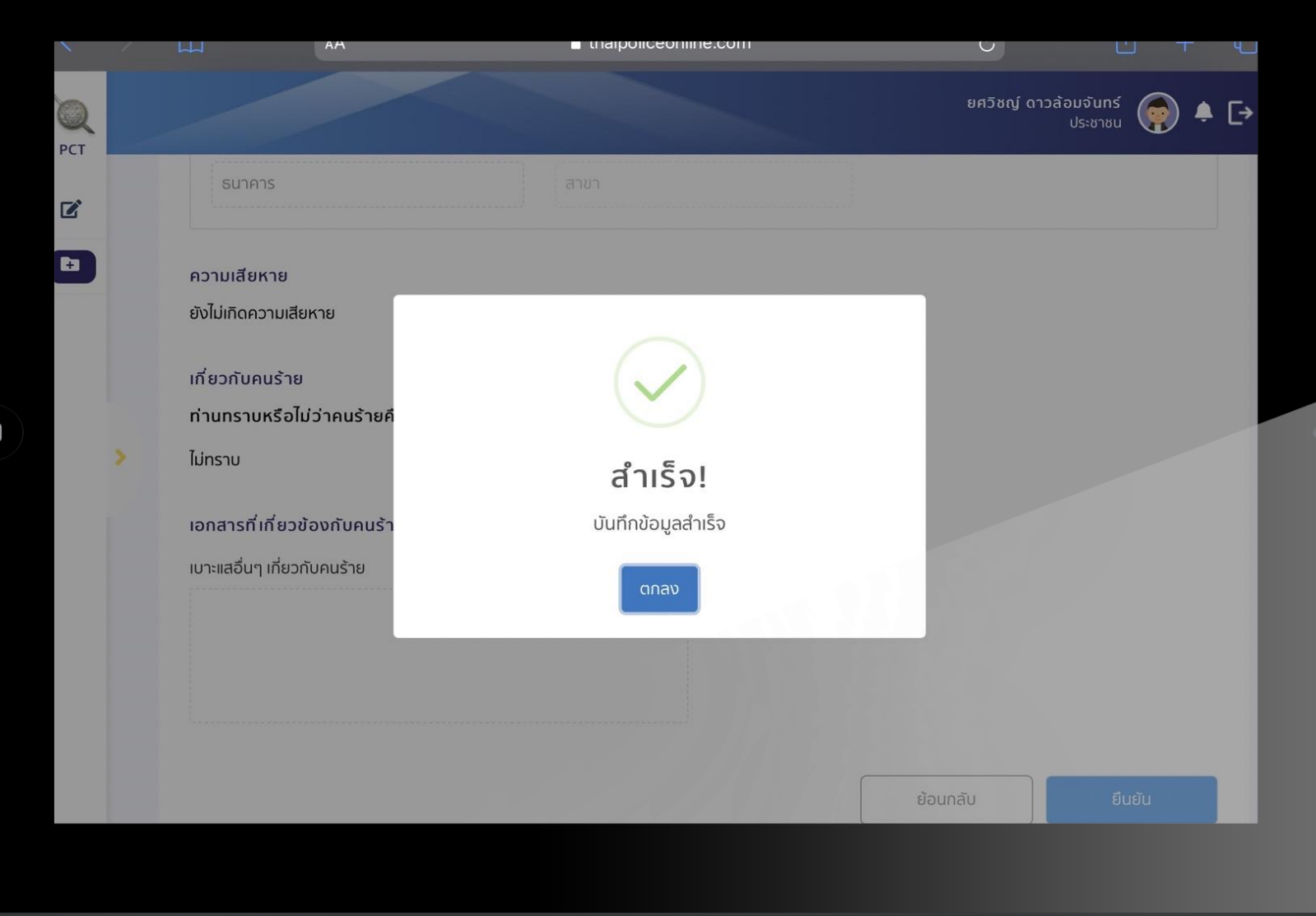

# **สามารถตามสถานะของคดีที่แจ้งได้ผ่านหน้าแรก**

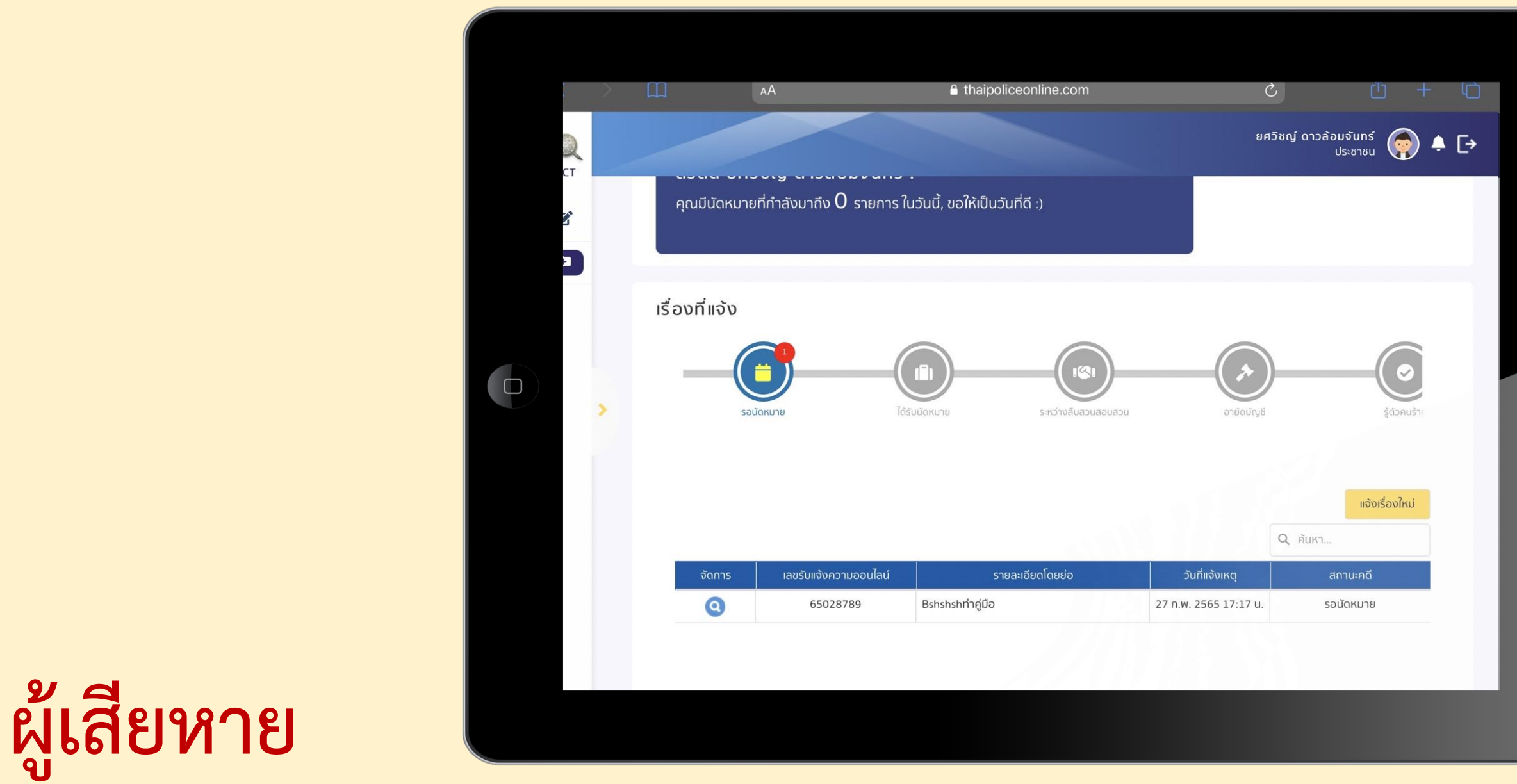